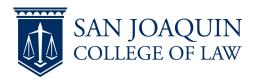

## **Connecting your Laptop**

1. In order to use the project you must have an HDMI port. If you do not have an HDMI port you can either purchase an adapter for your laptop or checkout one of the USB-C adapters in the library. The HDMI cable is attached to the black box on the wall.

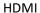

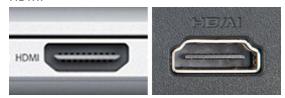

2. If you wish to use the video camera, then you need to connect the USB cable and select "Echo Cancelling Speakerphone (AV Bridge Mini)" for the speakers and microphone setting and "AV Bridge Mini" for the Camera setting. The USB cable is also attached to the black box on the wall.

## **Using the Wall Mounted Computer - Room 206 & 207**

1. Press the Power Button on the wall mounted computer.

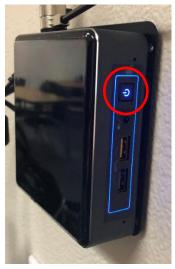

2. There is no mouse as the screen is a touch screen. You should have received the login information from Pat Smith. If you have not, contact her at psmith@sjcl.edu.

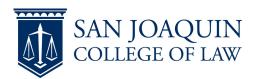

## **Powering Projector & Speakers**

1. Locate the wall panel and Touch to Begin

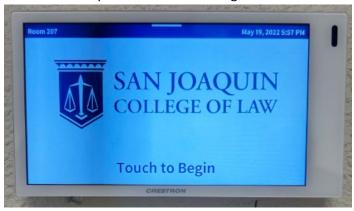

2. Press Start Class

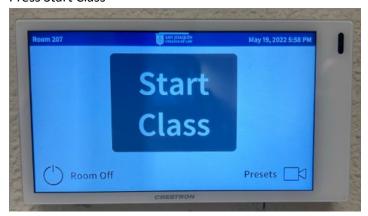

3. Press Turn on for the projector and then click Presets

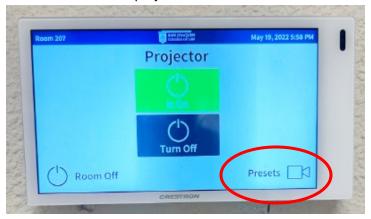

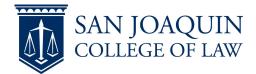

# San Joaquin College of Law Room Instructions

4. There are three Video Camera preset settings. Choose the one that works best for your situation

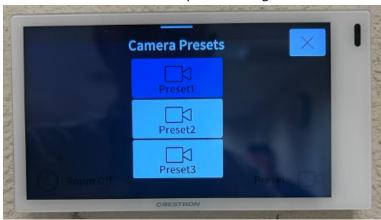

5. You can turn the projector on and off during you presentation as needed

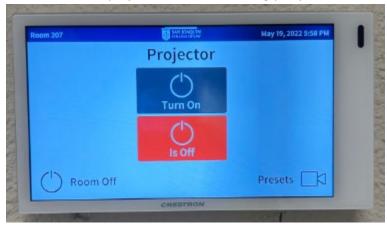

6. When you are finished, click Room Off

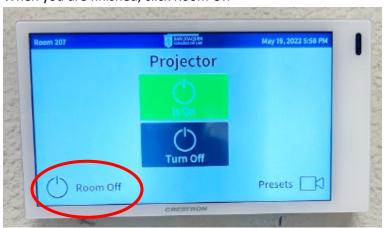

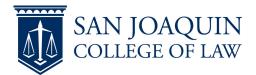

# San Joaquin College of Law Room Instructions

7. Then confirm by pressing Room Off

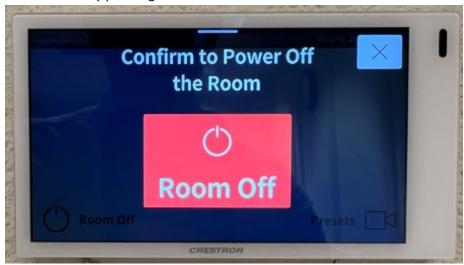

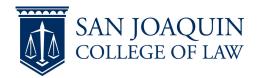

## San Joaquin College of Law **Room Instructions**

## **Setting the screen viewing options**

### **Macintosh**

- 1. Click on the Apple Menu in the top left corner of your screen
- 2. Select System Preferences from the drop-down menu
- 3. Select the Displays icon
- 4. When the Displays window appears, select the Arrangement tab within the menu bar
- 5. Check the Mirror Displays box in the lower left-hand corner of the window (Note: After checking this box, wait several seconds. Once the displays are mirrored, you should see the same image on both your projector and computer.)

### Windows 10 & 11

- 1. Press and hold the Windows key, then press the P key.
- 2. Select "Duplicate" and press the Enter key.

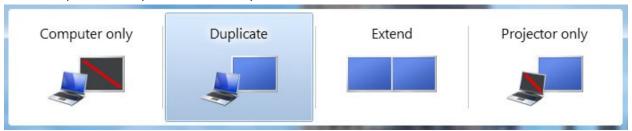

### **Power off Wall Mounted Computer (If Using)**

For the wall mounted computer go to the Windows menu select power off.
NOTE: Each time the computer is powered off it resets itself. Never leave any files on the computer you would want to have access to in the future as they will be erased upon a reboot.